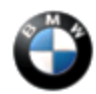

SI B61 08 12 General Electrical Systems March 2012 Technical Service

This Service Information bulletin supersedes SI B61 08 12 **dated February 2012.**

# **PERFORM THE PROCEDURE OUTLINED IN THIS SERVICE INFORMATION ON ALL AFFECTED VEHICLES BEFORE CUSTOMER DELIVERY OR THE NEXT TIME THEY ARE IN THE SHOP FOR MAINTENANCE OR REPAIRS.**

**NEW** designates changes to this revision

# **SUBJECT**

## **Service Action: Program Control Units**

### **MODEL**

2011 Model Year 1 Series ActiveE Coupe (E82E)

### **SITUATION**

The complete vehicle software should be updated with the latest version of ISTA ActiveE to improve drivability characteristics.

#### **INFORMATION**

This Service Action will **not** show as an "Open Campaign" in the "Service Menu" of DCSnet (Dealer Communication System) or the Key Reader.

Prior to beginning this repair procedure on a vehicle, always first check the:

- VIN list of "Affected Vehicles" attached below; together with
- Performing a DCSnet Warranty Vehicle Inquiry to check for a previous claim submission for this repair. Refer to the Repair History (Claims) section for SIB defect code 85 10 01 76 EE.

## **AFFECTED VEHICLES**

This Service Action involves 122 ActiveE vehicles. Some of these vehicles are in center demo service, while others have been delivered to customers.

To determine whether a specific vehicle has already had this Service Action completed or is affected by this Service Action, first check the B-pillar label for code number **613**. If code number **613** has been punched out, the Campaign has already been performed.

If code number **613** has not been punched out, refer to the attached file **B61 08 12 Affected VINs.pdf** to determine if the Service Action is necessary for this vehicle.

Based on whether or not the vehicle in question is on the attached VIN list or not, and this repair has or has not already been performed, either proceed with the corrective action or take no further action.

#### **PROCEDURE**

1. Prior to programming the vehicle, take note of the following requirements:

- $\circ$  Only personnel who have technical training for the ActiveE (ST 1101) may perform the following procedure.
- The ActiveE control units can only be programmed using the specific diagnostic/programming tool for the ActiveE, called ISTA ActiveE.
- ISTA ActiveE is only available on the laptops (CF-19) which have been sent to all participating ActiveE centers.
- An Active Gateway is also required to correctly communicate between the vehicle and ISTA ActiveE. This Gateway has been automatically shipped to participating centers.
- $\circ$  The control units can only be programmed with the high-voltage system disconnected via the service disconnect.
- $\circ$  Please follow the proper safety procedures for deactivating and locking out the high-voltage system.
- $\circ$  Diagnosis and programming for this vehicle are not possible using ISTA/D or ISTA/P.
- 2. Prior to programming a vehicle per this bulletin, please submit a PuMA case entitled "SI B61 08 12 Programming". Also refer to SI B00 02 12.
- 3. NEW Perform complete vehicle programming and coding using the latest version of ISTA ActiveE, according to the attached procedure **SI B61 08 12 Procedure.pdf.**

If any complications are encountered during programming, do not attempt a new programming session. Update the existing PuMA case and await further instructions.

# **NOTES:**

- ISTA ActiveE will automatically reprogram and code all programmable control modules that do not have the latest software.
- While new software will be installed, the vehicle integration level will remain unchanged at E89X-11-09-506.
- For information on using ISTA ActiveE, refer to the technical training manual for the ActiveE complete vehicle course, ST 1101.

# **LABEL INSTRUCTIONS**

This Service Action has been assigned code number **613**. After the vehicle has been checked and/or corrected, obtain a label (SD 92-403) and:

- A. Emboss your BMW center warranty number in the middle of the label (1);
- B. Punch out code number **613** (2), printed on the

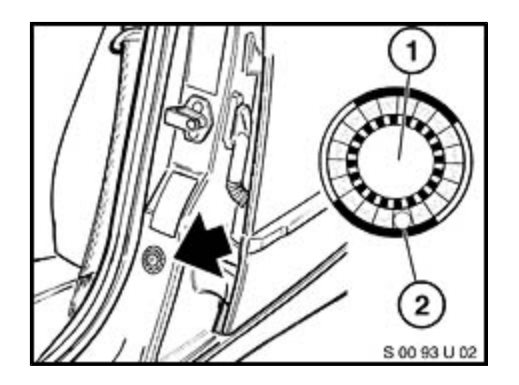

label; and

C. Affix the label to the B-pillar as shown.

If the vehicle already has a label from a previous Service Action/Recall Campaign, affix the new label next to the old one. Do not affix one label on top of another one, because a number from an underlying label could appear in the punched-out hole of the new label.

### **WARRANTY INFORMATION**

The repair described in this bulletin is covered under warranty regardless of time or mileage. Reimbursement for this Service Action will be via normal claim entry utilizing the following information..

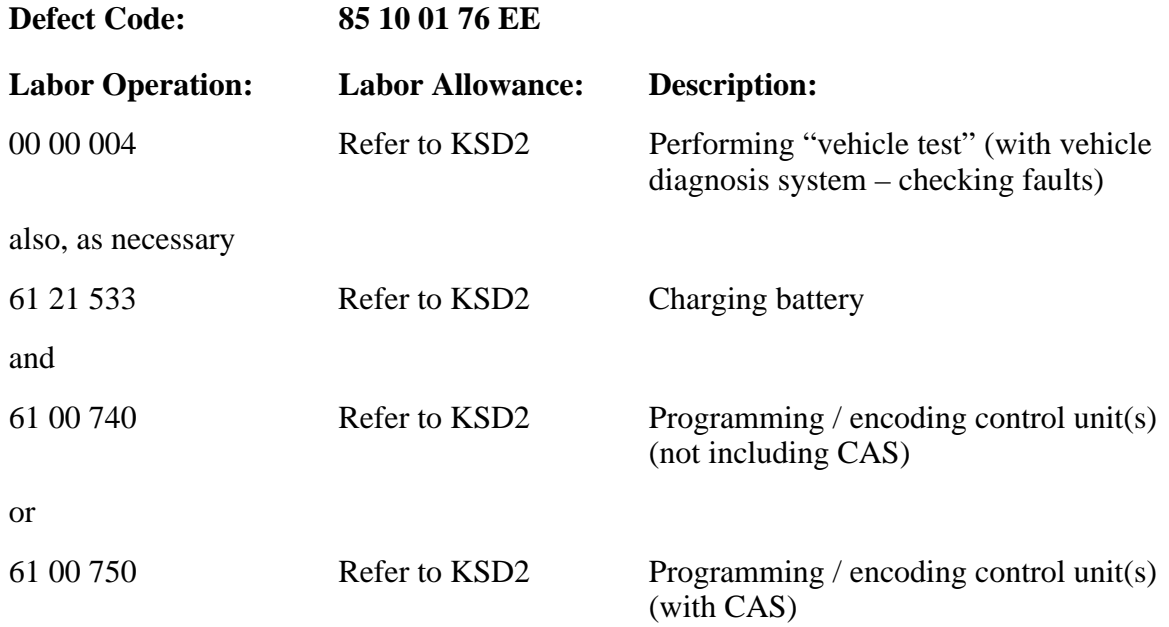

Labor operation code 00 00 004 is a Main labor operation. If you are using a Main labor code for another repair, use the Plus code labor operation 00 00 554 instead.

Refer to KSD2 for the corresponding flat rate unit (FRU) allowance. Enter the Chassis Number, which consists of the last 7 digits of the Vehicle Identification Number (VIN). Click on the "Search" button, and then enter the applicable flat rate labor operation in the FR code field.

If a control module fails to program correctly or initializations are required, the additional work must be claimed with separate labor operations under the defect code listed above, refer to KSD2.

### **ATTACHMENTS**

view PDF attachment **B610812\_Procedure**.

view PDF attachment **B610812\_Affected\_VINs**.

[ Copyright © 2012 BMW of North America, LLC ]